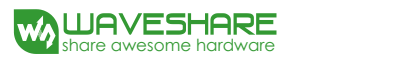

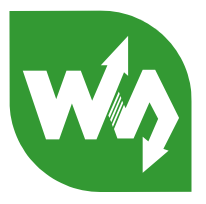

# SIM7600E-H 4G HAT

## <span id="page-0-0"></span>**Overview**

The SIM7600E-H 4G HAT is a 4G/3G/2G communication and GNSS positioning module, which supports LTE CAT4 up to 150Mbps for downlink data transfer. it is pretty low power consumption.

You can connect this 4G module with computer to surf the Internet, or attach it onto Raspberry Pi to enable functions like 4G high speed connection, wireless communication, making telephone call, sending SMS, global positioning, etc.

Note: this is a region-specific module, please check the supported bands before placing order.

#### <span id="page-0-1"></span>**Features**

- Raspberry Pi connectivity, compatible with Raspberry Pi Zero/Zero W/Zero WH/2B/3B/3B+
- Supports dial-up, telephone call, SMS, MMS, mail, TCP, UDP, DTMF, HTTP, FTP, etc.
- Supports GPS, BeiDou, Glonass, LBS base station positioning
- Onboard USB interface, to test AT Commands, get GPS positioning data, and so on
- Onboard CP2102 USB to UART converter, for serial debugging
- Breakout UART control pins, to connect with host boards like Arduino/STM32
- SIM card slot, supports 1.8V/3V SIM card
- TF card slot for storing data like files, messages, etc.
- Onboard audio jack and audio decoder for making telephone call
- 2x LED indicators, easy to monitor the working status
- Onboard voltage translator, operating voltage can be configured to 3.3V or 5V via jumper
- Baudrate: 300bps ~ 4Mbps (default: 115200bps)
- Autobauding baudrate: 9600bps ~ 115200bps
- Control via AT commands (3GPP TS 27.007, 27.005, and V.25TER command set)
- Supports SIM application toolkit: SAT Class 3, GSM 11.14 Release 99, USAT
- Comes with development resources and manual (examples for Raspberry Pi/Arduino/STM32)

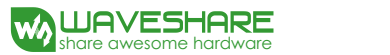

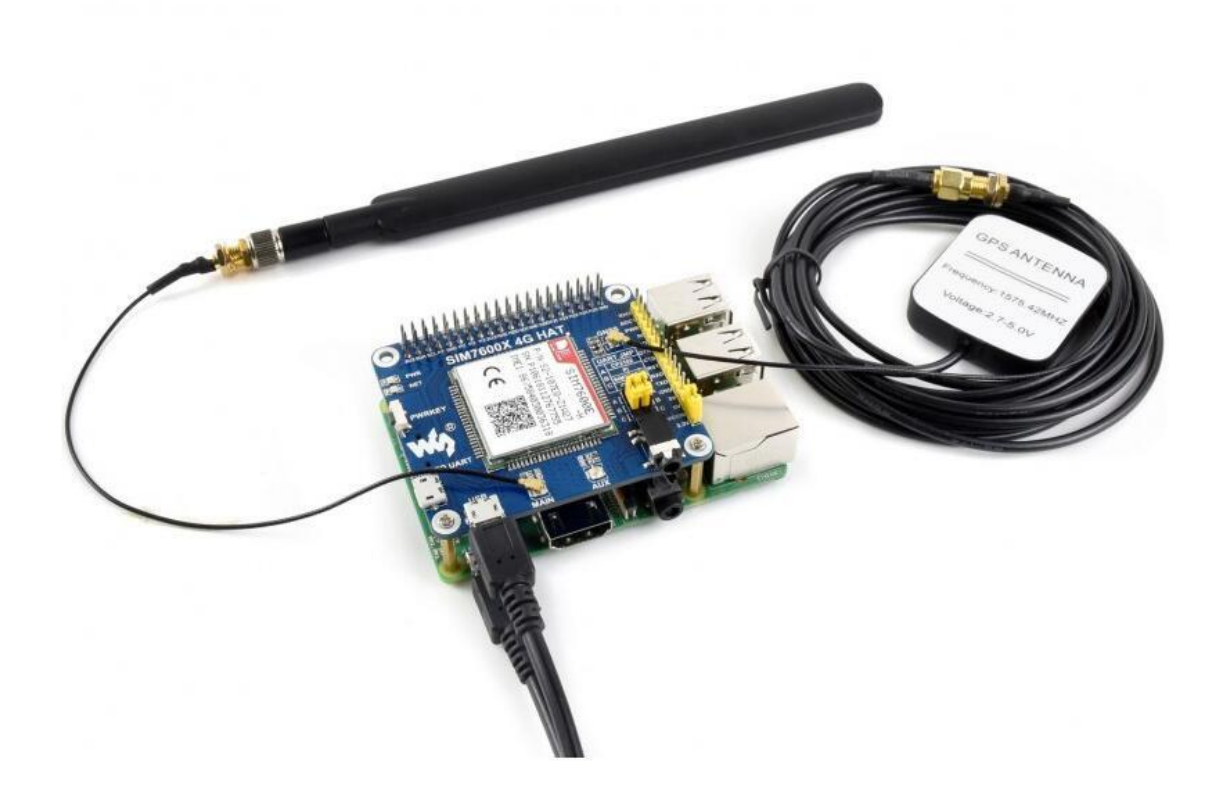

## Note: Does not contain Raspberry Pi

# <span id="page-1-0"></span>**Communications Specifications**

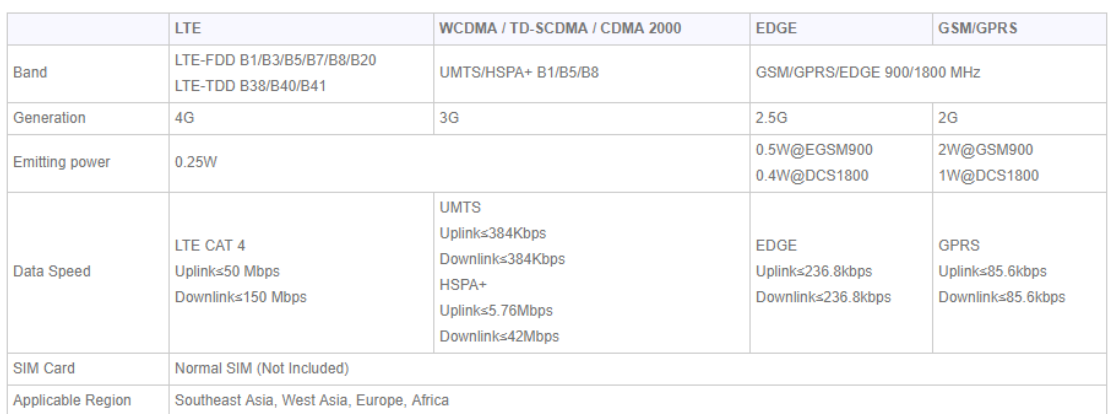

# <span id="page-1-1"></span>**GNSS Specifications**

- Receiver type
	- 16-channel
	- C/A code
- **•** Sensitivity
	- Tracking: -159 dBm (GPS) / -158 dBm (GLONASS) / TBD (BD)
	- Cold starts: -148 dBm
- Time-To-First-Fix (open air)
	- Cold starts: <35s
	- $\blacksquare$  Hot starts: <1s
- Accuracy
	- **Position: <2.5m CEP**

#### <span id="page-2-0"></span>**SMS and Audio Specifications**

- SMS
	- Supported types: MT, MO, CB, Text, PDU
	- Storage: USIM card and ME (default)
- Audio feature
	- **Name is used Supports echo cancellation**
	- **Supports noise reduction**

## <span id="page-2-1"></span>**Other Specifications**

- Power supply: 5V
- Operating voltage: 5V/3.3V (configured via jumper)
- Operating temperature: -30°C ~ 80°C
- Storage temperature:  $-45^{\circ}$ C ~ 90 $^{\circ}$ C
- Dimension: 56.21mm x 65.15mm

#### <span id="page-2-2"></span>**What's on Board**

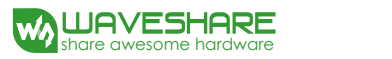

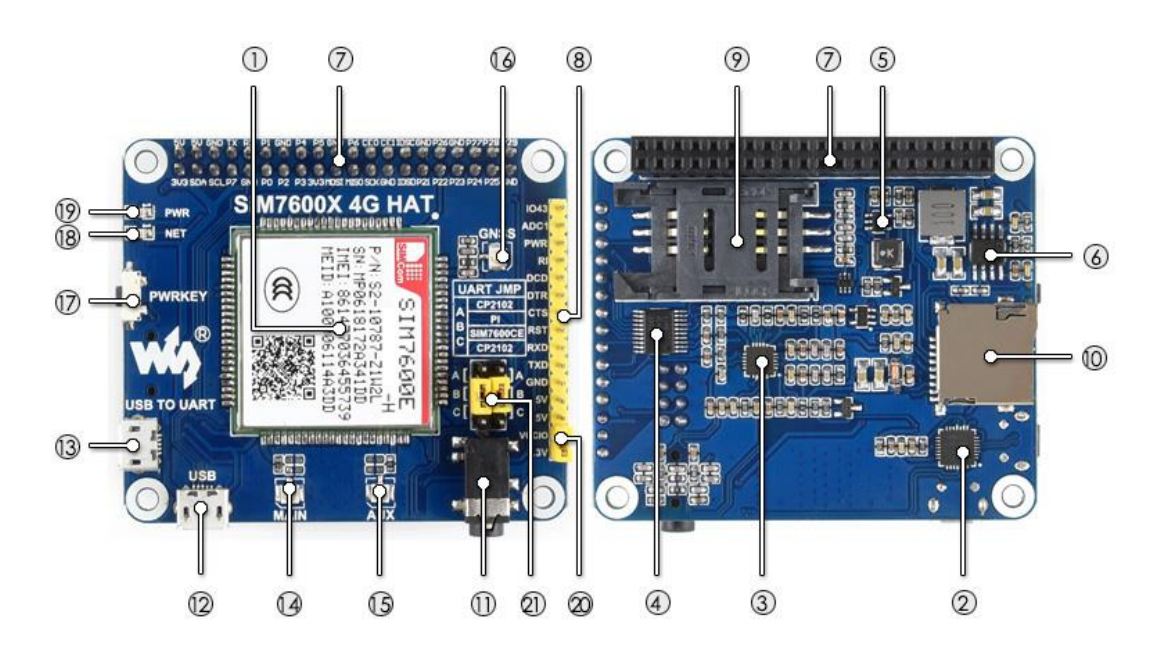

- **1. SIM7600E-H**
- **2. CP2102 USB to UART converter**
- **3. NAU8810 audio decoder**
- 4. **TXS0108EPWR voltage translator**: translates 3.3V/5V into 1.8V
- **5. MP2128DT power chip**
- **6. MP1482 power chip**
- 7. **Raspberry Pi GPIO header:** for connecting with Raspberry Pi
- 8. **SIM7600 control interface**: for connecting with host boards like Arduino/STM32
- 9. **SIM card slot**: supports 1.8V/3V SIM card
- 10. **TF card slot**: allows file/SMS/... storage
- **11. 3.5mm earphone/mic jack**
- 12. **USB interface**: for testing AT Commands, getting GPS positioning data, etc.
- 13. **USB to UART interface**: for serial debugging, or login to Raspberry Pi
- **14. MAIN antenna connector**
- **15. AUX antenna connector**
- **16. GNSS antenna connector**
- **17. Power switch**
- **18. Network status indicator**
- **19. Power indicator**
- **20. Operating voltage selection jumper:**

VCCIO - 3.3V: set operating voltage as 3.3V

VCCIO - 5V: set operating voltage as 5V

## **21. UART selection jumper**:

A: access Raspberry Pi via USB to UART

B: control the SIM7600 by Raspberry Pi

C: control the SIM7600 via USB to UART

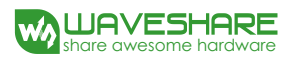

 $\overline{6}$ 

#### SIM7600E-H 4G HAT User Manual

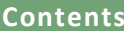

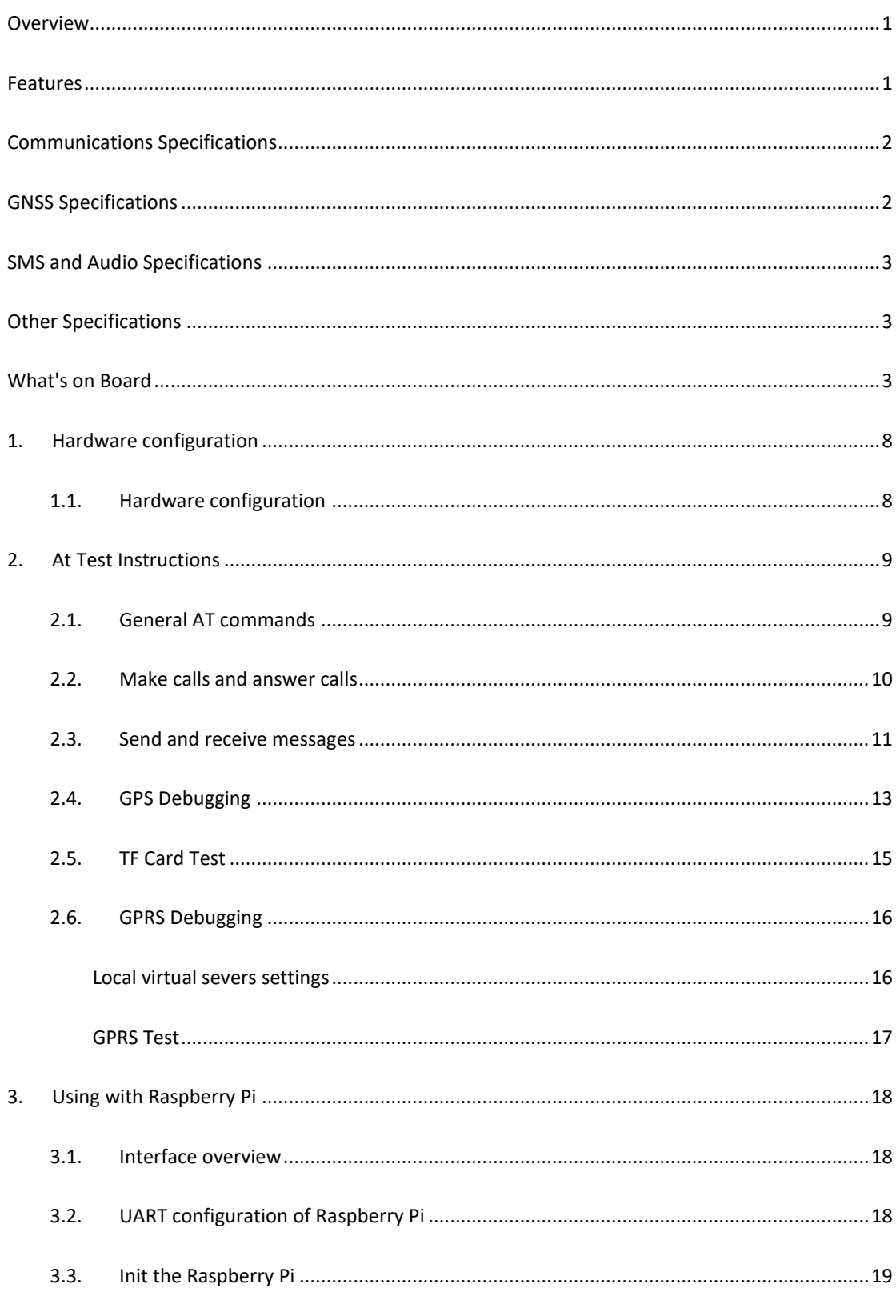

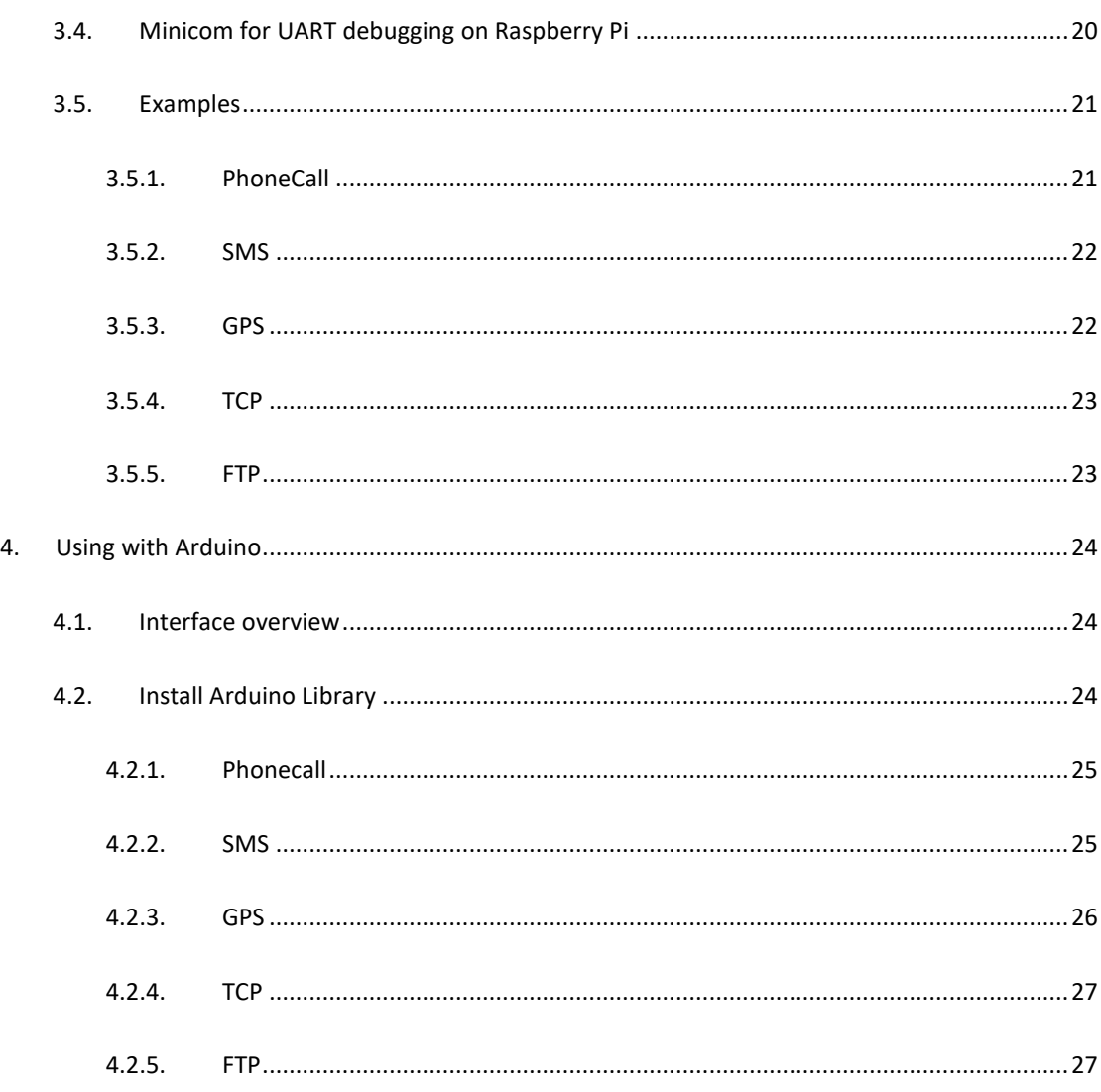

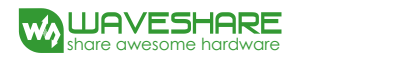

#### <span id="page-7-0"></span>**1. Hardware configuration**

#### <span id="page-7-1"></span>1.1. Hardware configuration

This module comes with GSM antenna, LTE antenna and micro USB cable. Besides these you should prepare a 4G sim card and a microphone cable with microphone:

- 1) Insert the SIM card to the card slot, Insert the headphone cable and connect the LTE antenna.
- 2) Connect the USB interface of SIM7600E-H 4G HAT to PC with a micro USB cable. Then the PWR indicator will keep bright.
- 3) Press the PWRKEY button and hold for 1s, the NET indicator will blink as below. Generally, the NET indicator will fast flash firstly (1 time per second), which means that the module has not logged in the Network. After logging in, the indicator become to flash slowly (1 time every three seconds). Up to the local LTE network, this process that logging in will last several seconds to dozens of seconds.

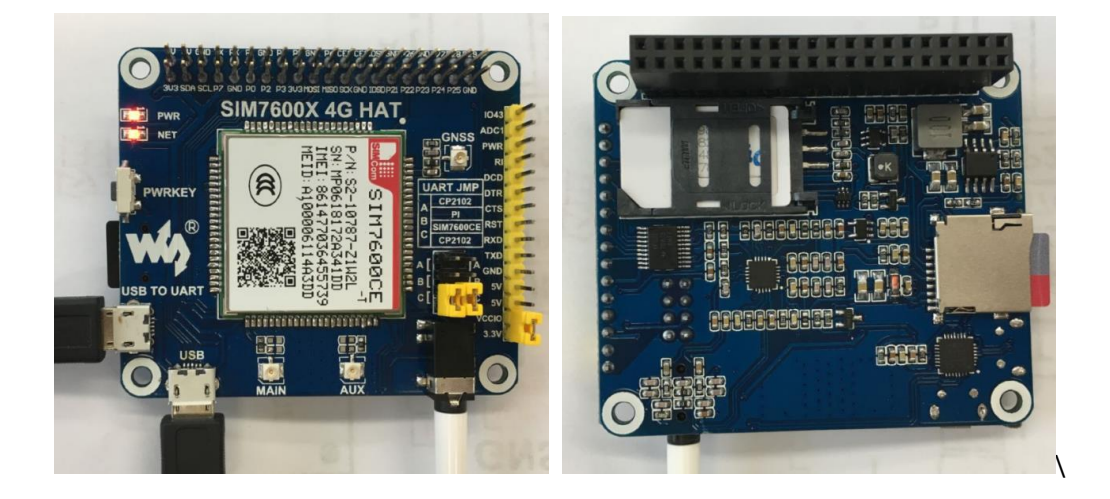

If you take too much time to log in and failed, please check that whether the LTE antenna is connected correctly, and whether the SIM card is usable and insert correctly.

4) Install SIM7600 driver (windows driver: www.waveshare.com/wiki/File:SIM7X00-Driver.7z) Open Device Manager to get the corresponding COM port number of SIM7600. For example, the AT Port is COM19 as below. Users need to choose the correct port according to the Manager. **Figure: Devices Manager**

- SimTech HS-USB AT Port 9001 (COM25)
- SimTech HS-USB Audio 9001 (COM24)
- SimTech HS-USB Diagnostics 9001 (COM28)
- SimTech HS-USB NMEA 9001 (COM27)

# <span id="page-8-0"></span>**2. At Test Instructions**

#### <span id="page-8-1"></span>2.1. General AT commands

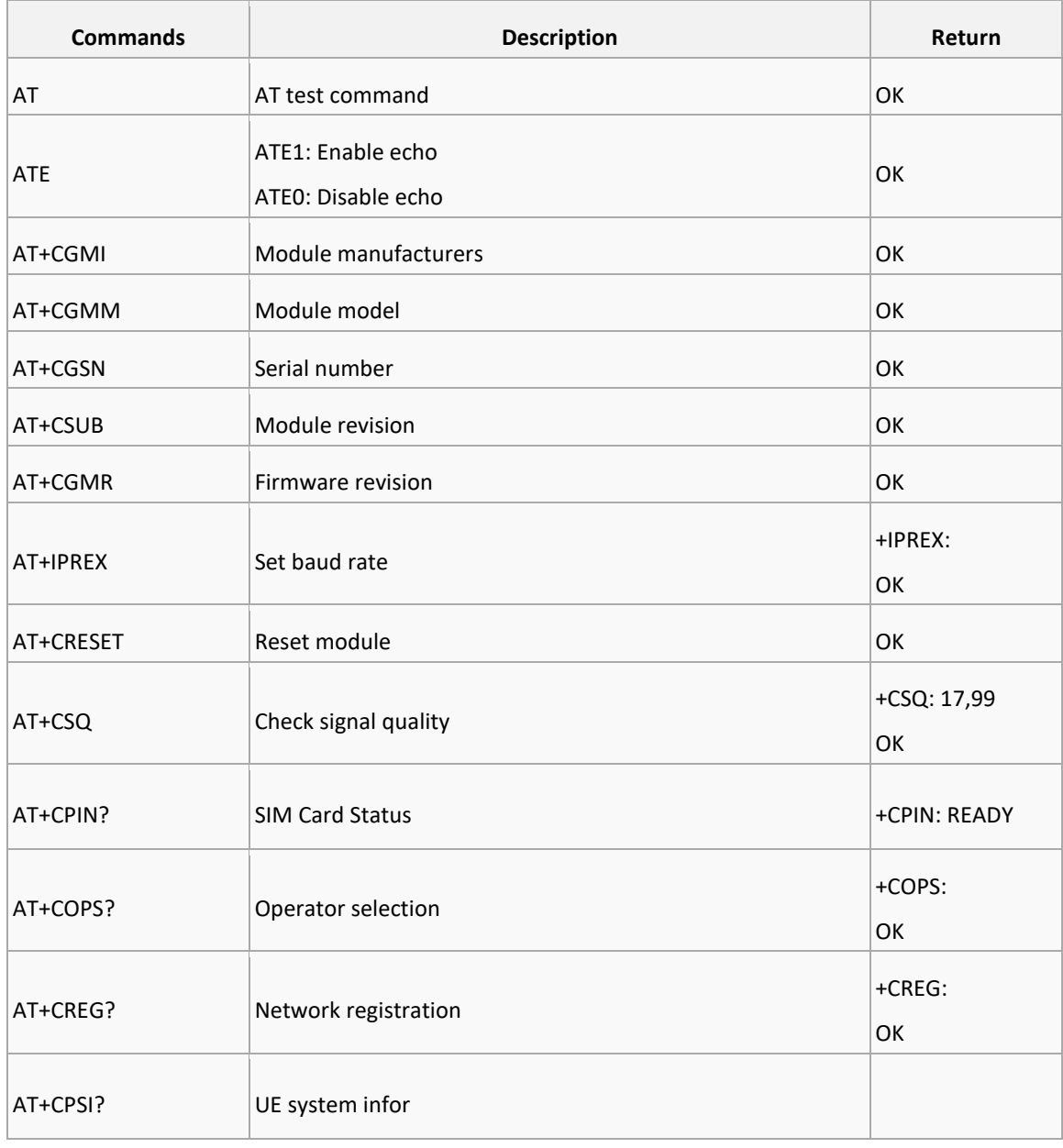

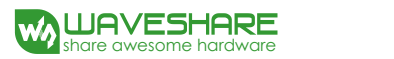

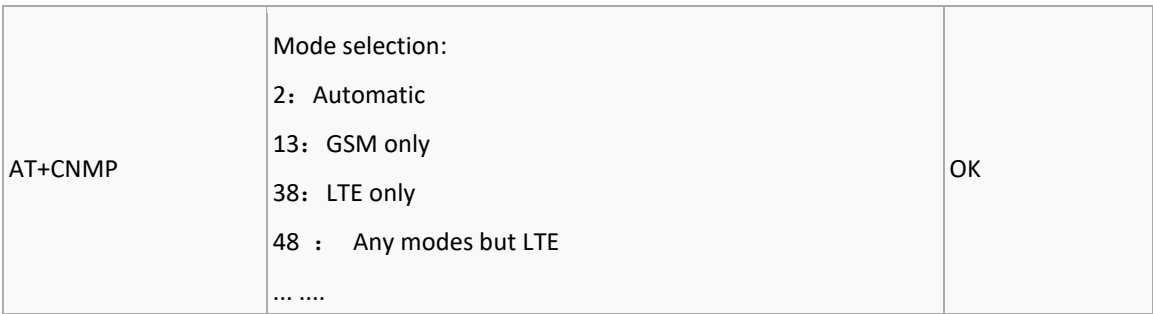

#### For more details, please refer to the documentation: Series\_AT Command Manual\_V1.07

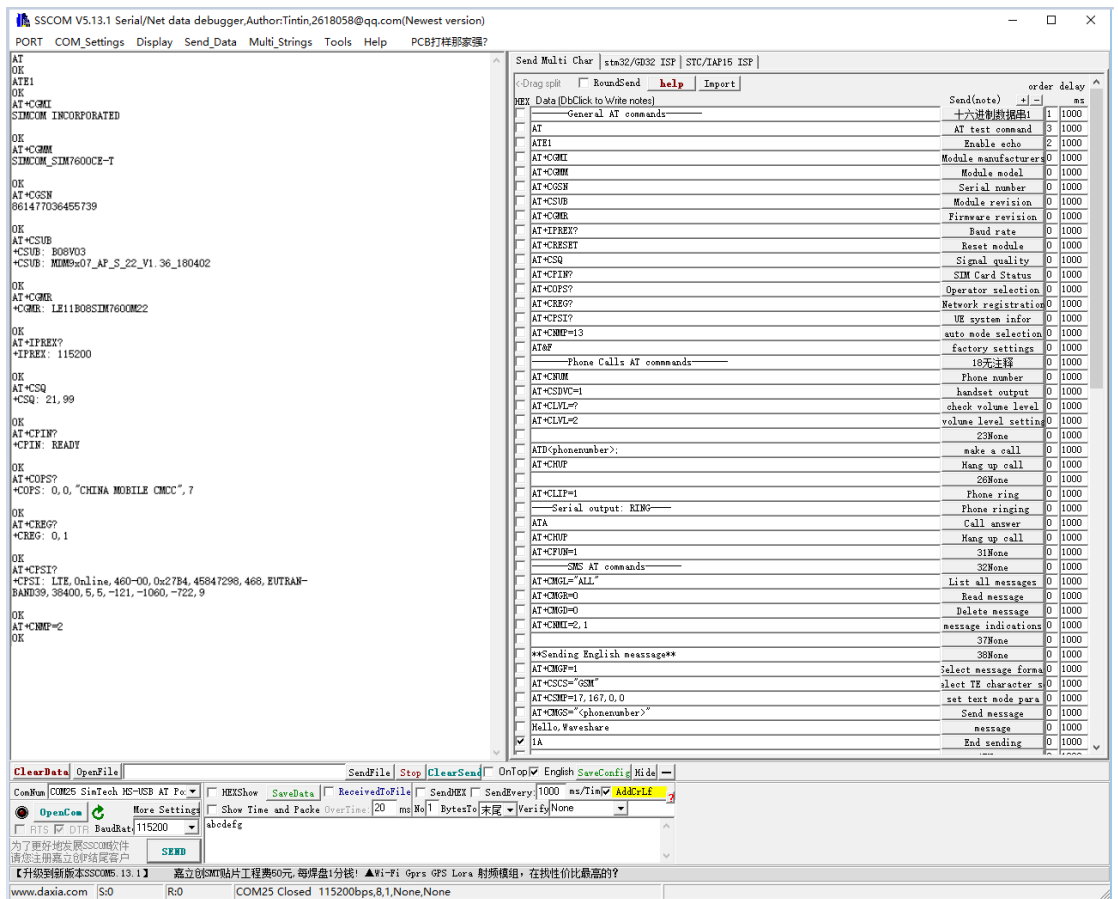

#### <span id="page-9-0"></span>2.2. Make calls and answer calls

- 1) Insert the SIM card, connect the LTE antenna and connect the USB interface of SIM7600E-H 4G HAT to PC. Then press the PWRKEY to power on the board;
- 2) Check whether the indicators blink correctly (PWR's and NET's flashes).
- 3) Send AT commands as bellow:

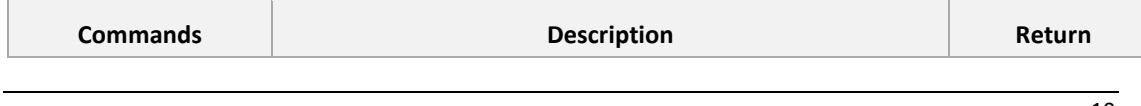

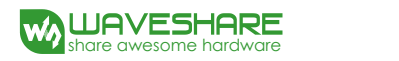

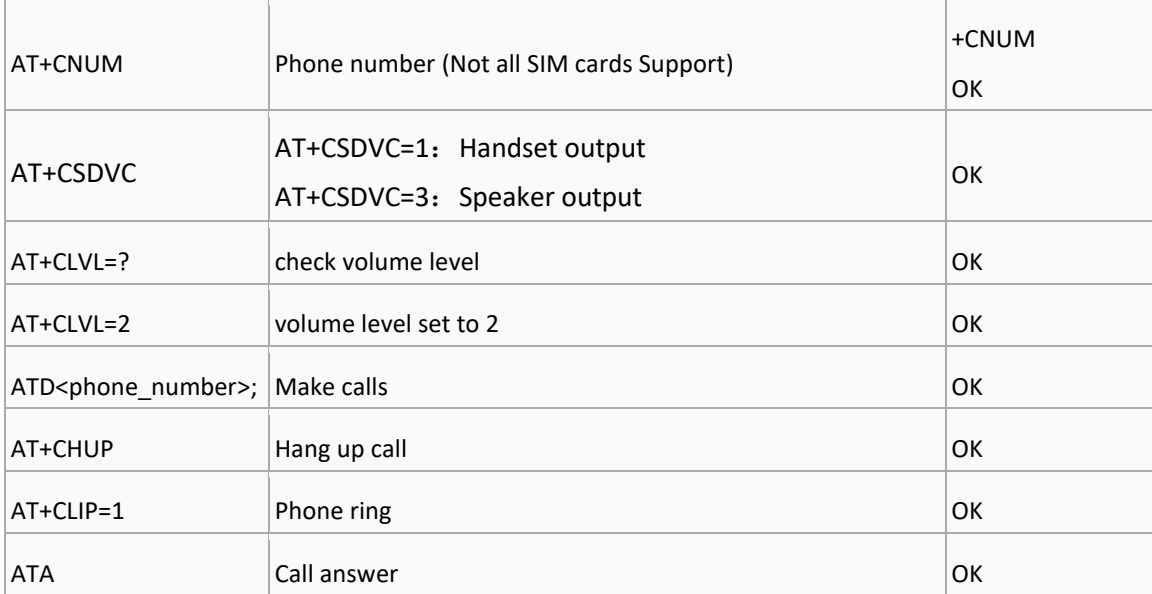

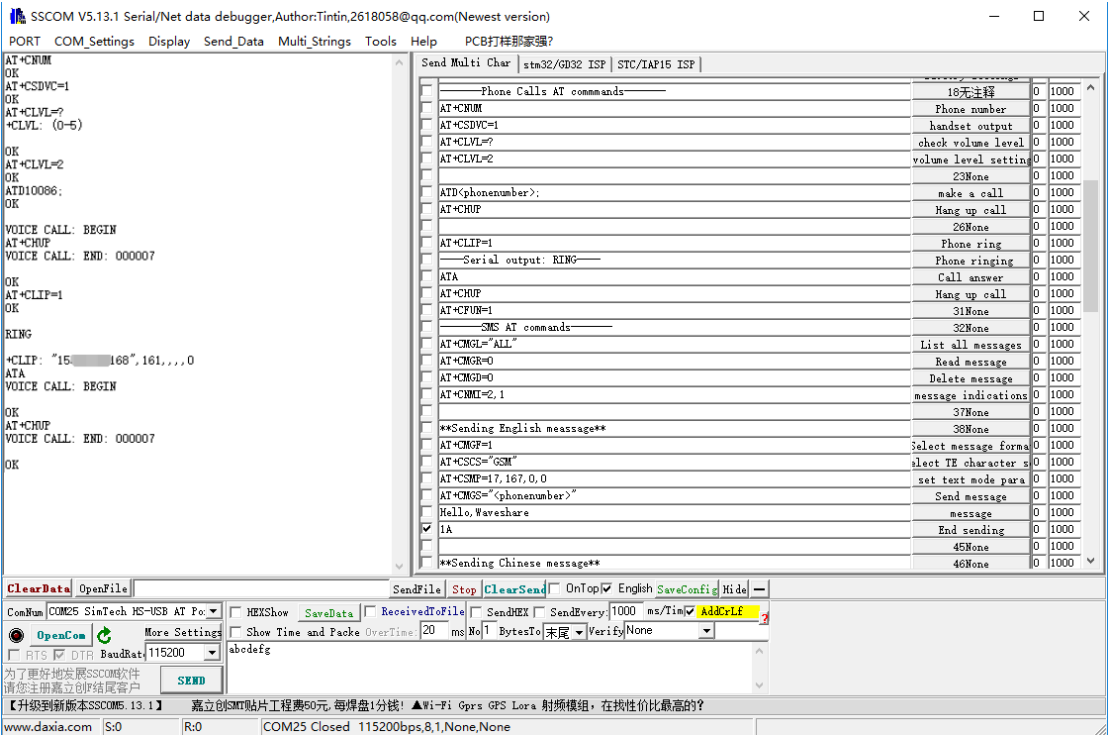

# <span id="page-10-0"></span>2.3. Send and receive messages

- 1. Plug the SIM card, connect the LTE antenna and and connect the USB interface of SIM7600E-H 4G HAT to PC. Then press the PWRKEY to power on the board;
- 2. Check whether the indicators blink correctly (PWR's and NET's flashes).
- 3. Send AT commands as bellow:

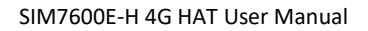

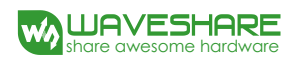

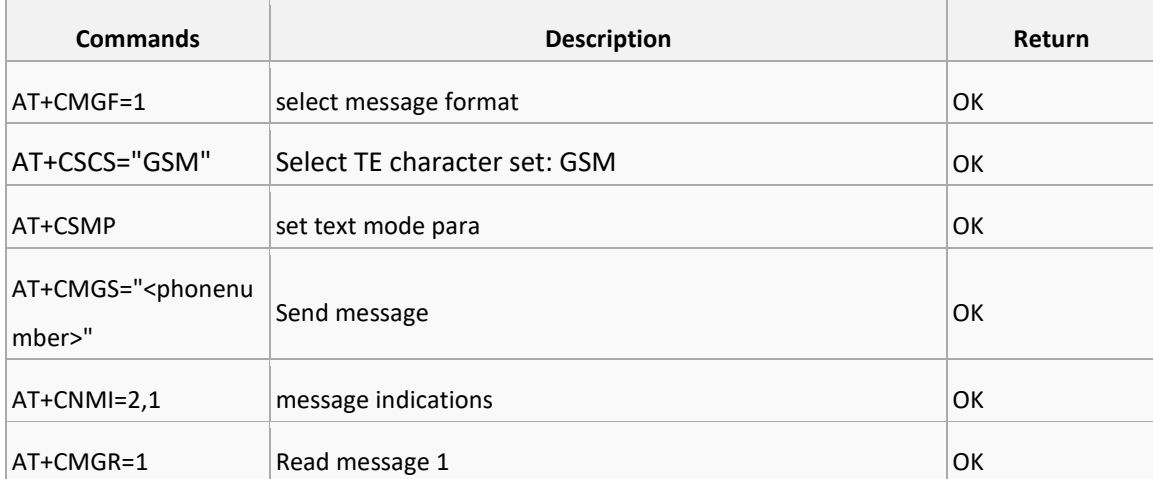

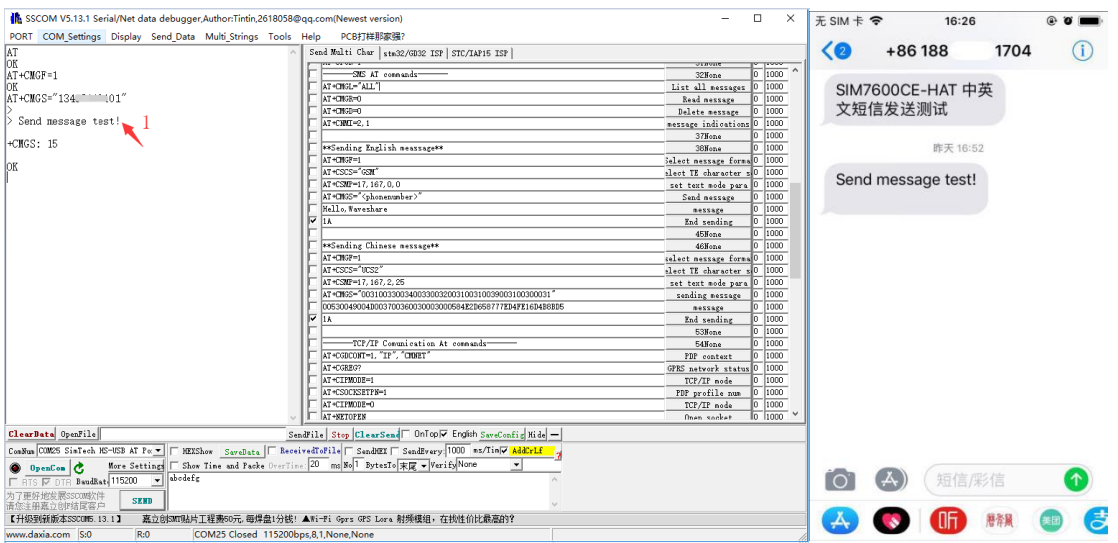

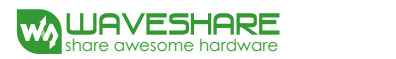

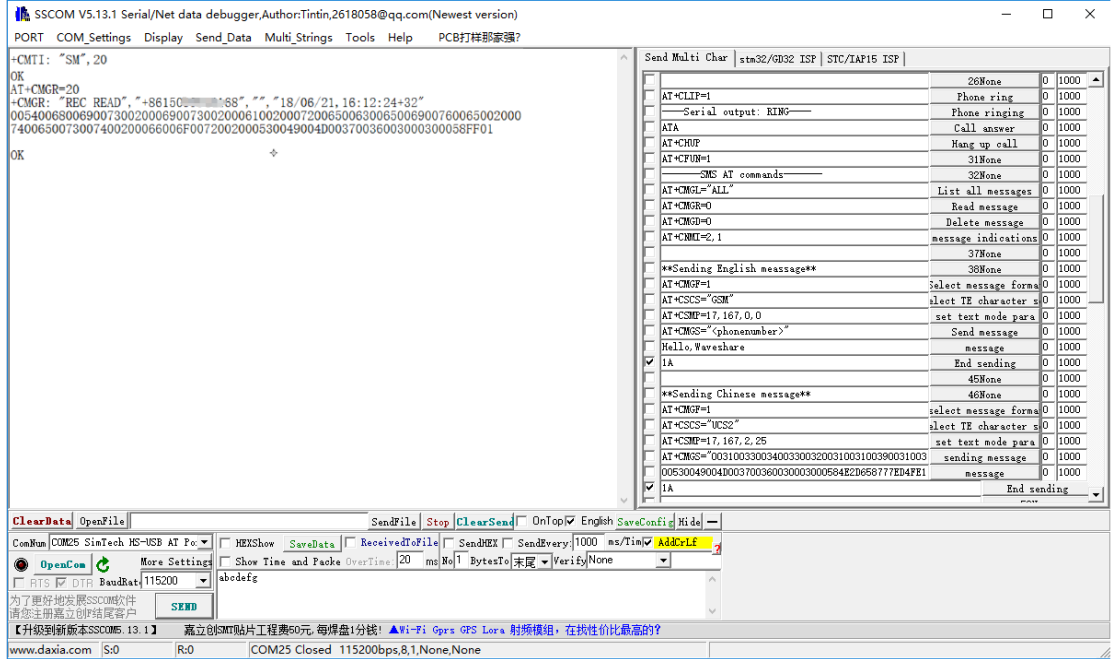

# <span id="page-12-0"></span>2.4. GPS Debugging

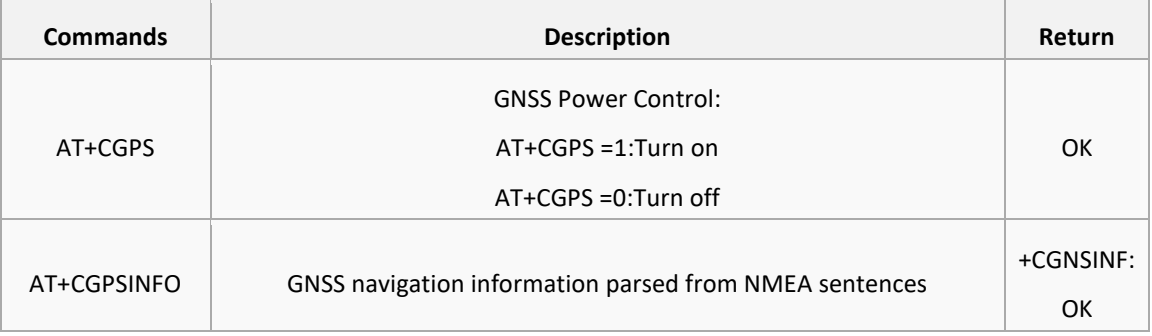

- 1) Connecting the GPS antenna, and place the receiver on open area outdoor
- 2) AT+CGPS =1 //Turn on power of GPS
- 3) Open u-center and set the Port and Baudrate (NMEA Port,COM27)
	- SimTech HS-USB AT Port 9001 (COM25)
	- SimTech HS-USB Audio 9001 (COM24)
	- SimTech HS-USB Diagnostics 9001 (COM28)
	- SimTech HS-USB NMEA 9001 (COM27)
- 4) AT+CGNSINF // Print the GPS information
- 5) AT+CGPS =0 //Turn off power of GPS

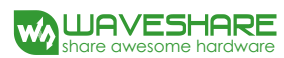

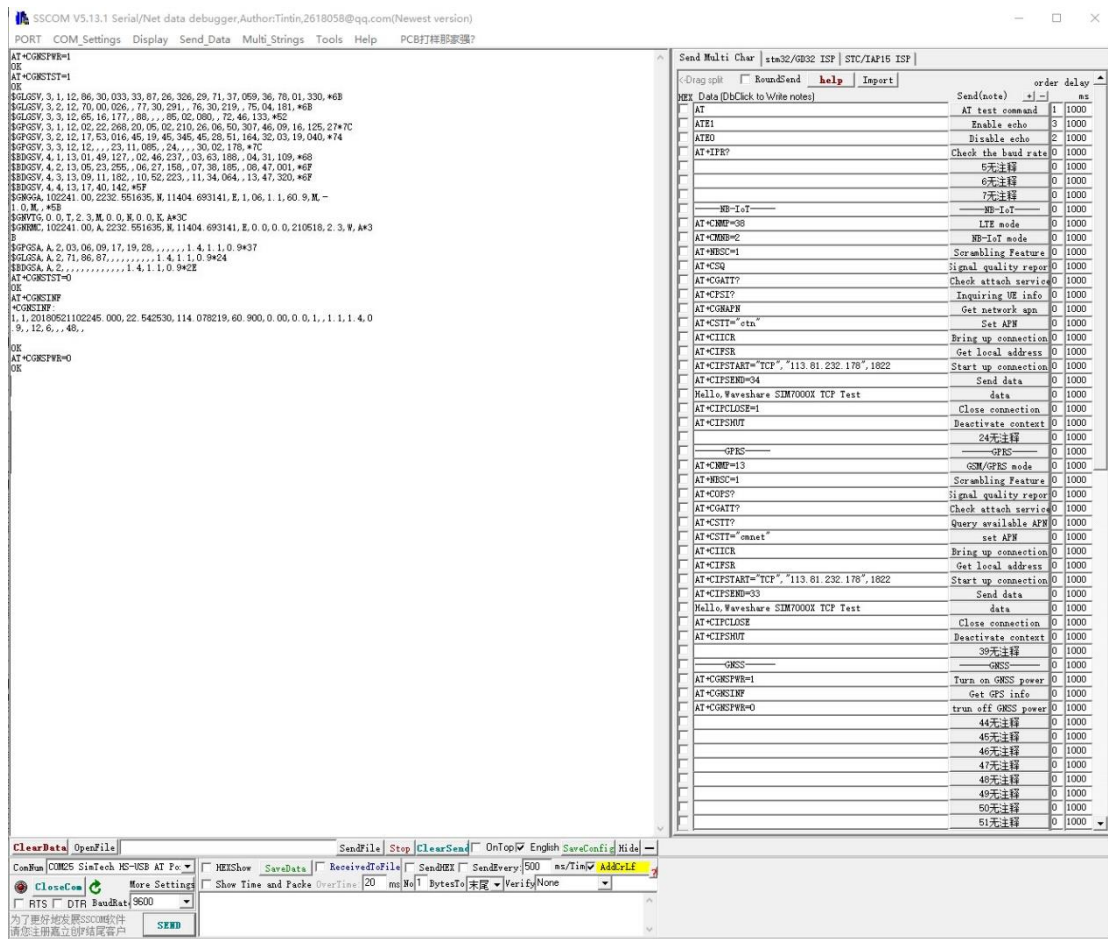

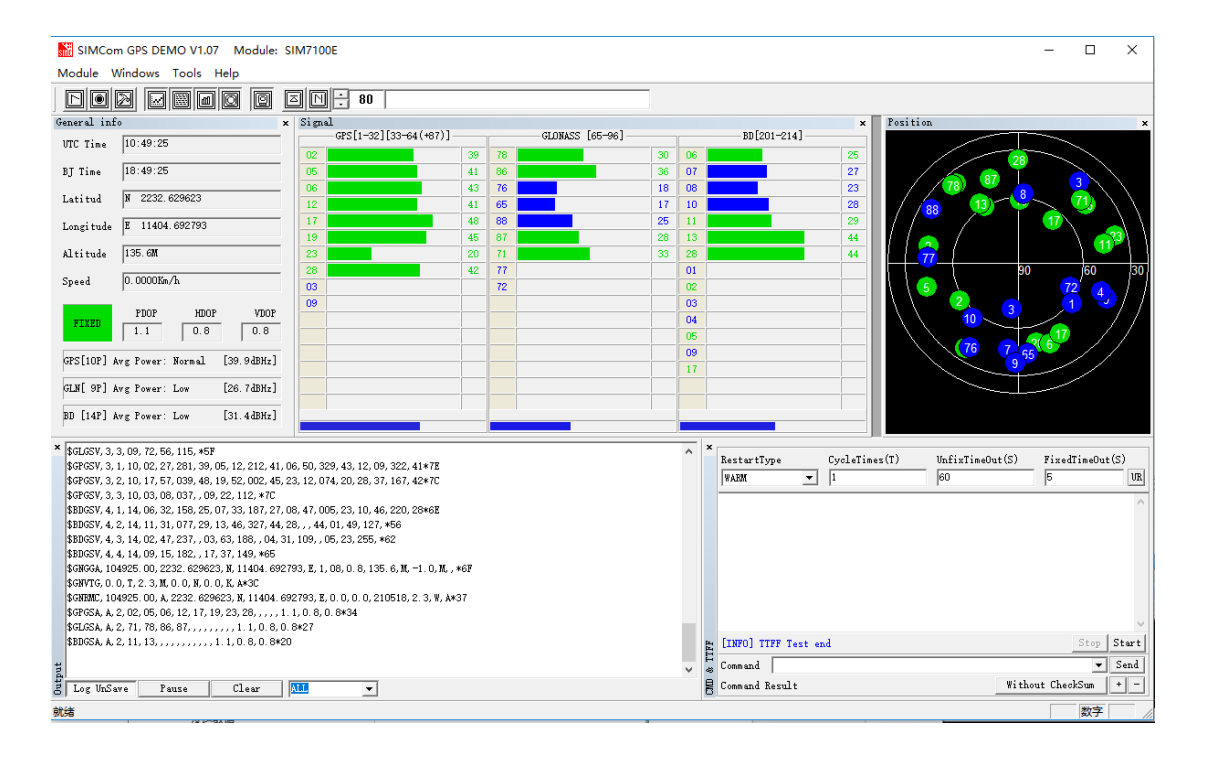

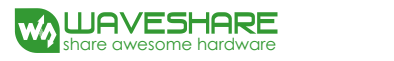

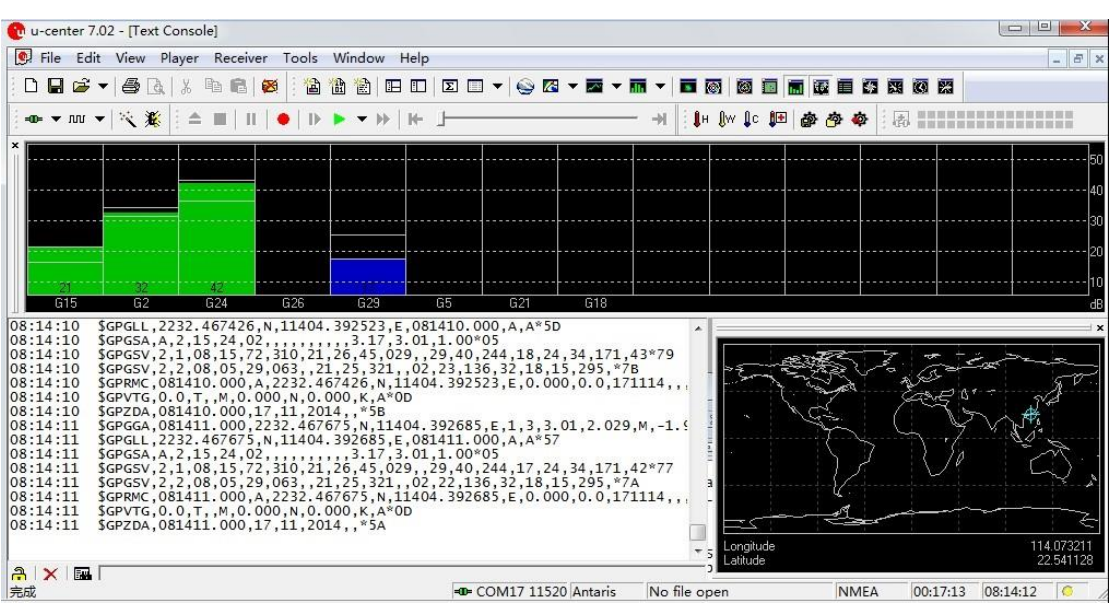

## <span id="page-14-0"></span>2.5. TF Card Test

- 1. Plug the SIM card, connect the LTE antenna and and connect the USB interface of SIM7600E-H 4G HAT to PC. Then press the PWRKEY to power on the board;
- 2. Check whether the indicators blink correctly (PWR's and NET's flashes).
- 3. Send AT commands as bellow:

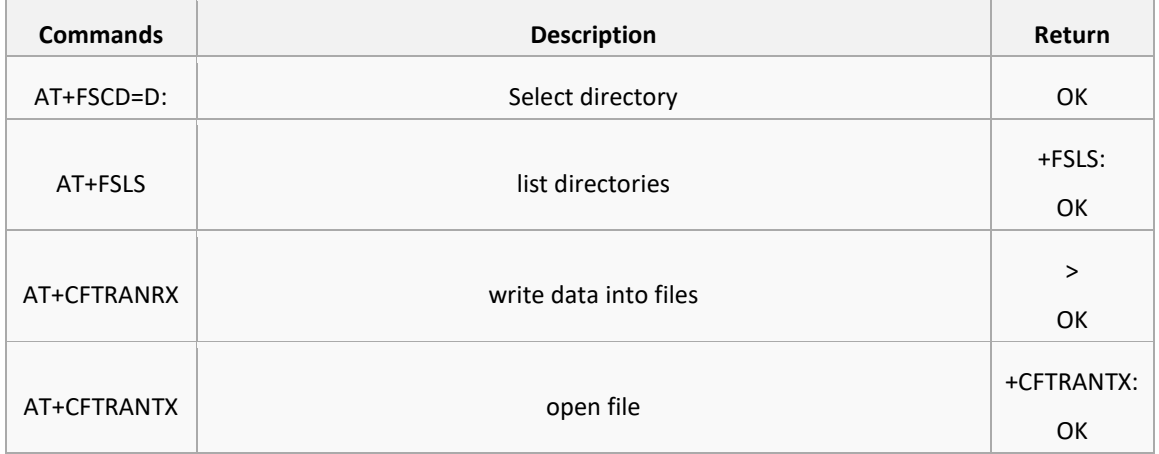

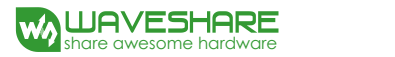

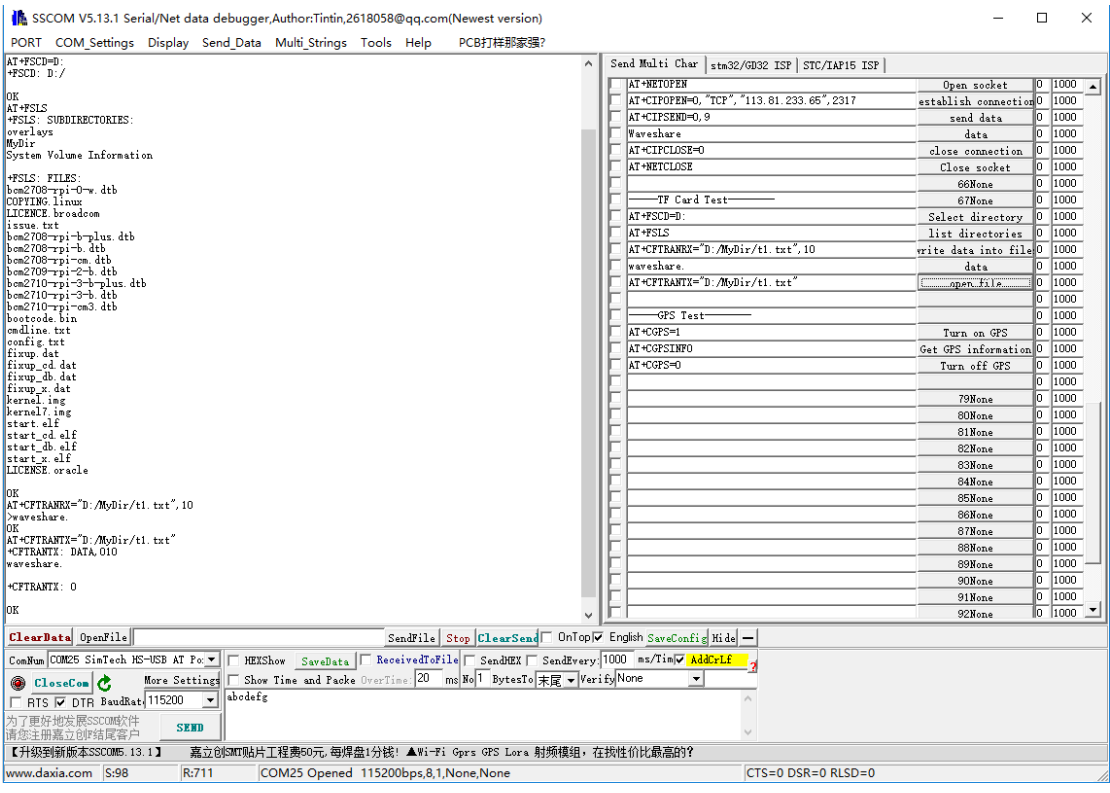

# <span id="page-15-1"></span><span id="page-15-0"></span>2.6. GPRS Debugging

#### LOCAL VIRTUAL SEVERS SETTINGS

Virtual servers define the mapping between service ports of WAN and web servers of LAN. All requests from Internet to service ports of WAN will be redirected to the computer (web servers of LAN) specified by the server IP. (see your router's guide manual)

- 4) Log in Management Console of your router with browser (read your router's guide manual for specific address)
- 5) Set Port: 1822 (The Port can't be conflict to other's. Here we set 1822)

Set LAN IP address of your computer (you can run CMD on your computer, and execute command ipconfig to enquiry the address of IPv4), 192.168.6.168 as examples

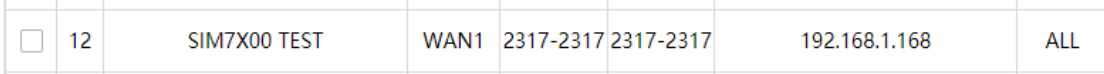

6) You can search "IP" on browser to get your WAN IP address.

## <span id="page-16-0"></span>GPRS TEST

- 1. Plug the SIM card, connect the LTE antenna and and connect the USB interface of SIM7600E-H 4G HAT to PC. Then press the PWRKEY to power on the board;
- 2. Check whether the indicators blink correctly (PWR's and NET's flashes).
- 3. Send AT commands as bellow:

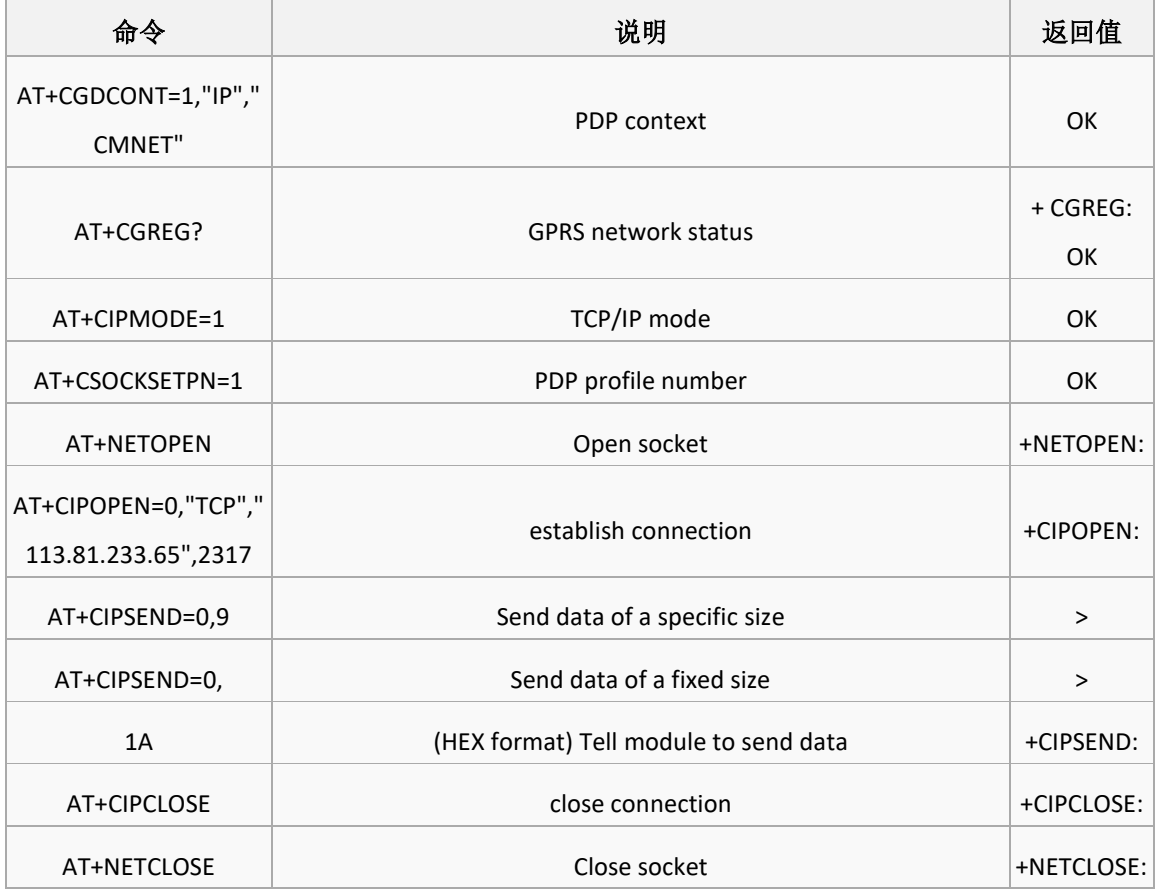

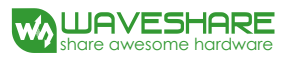

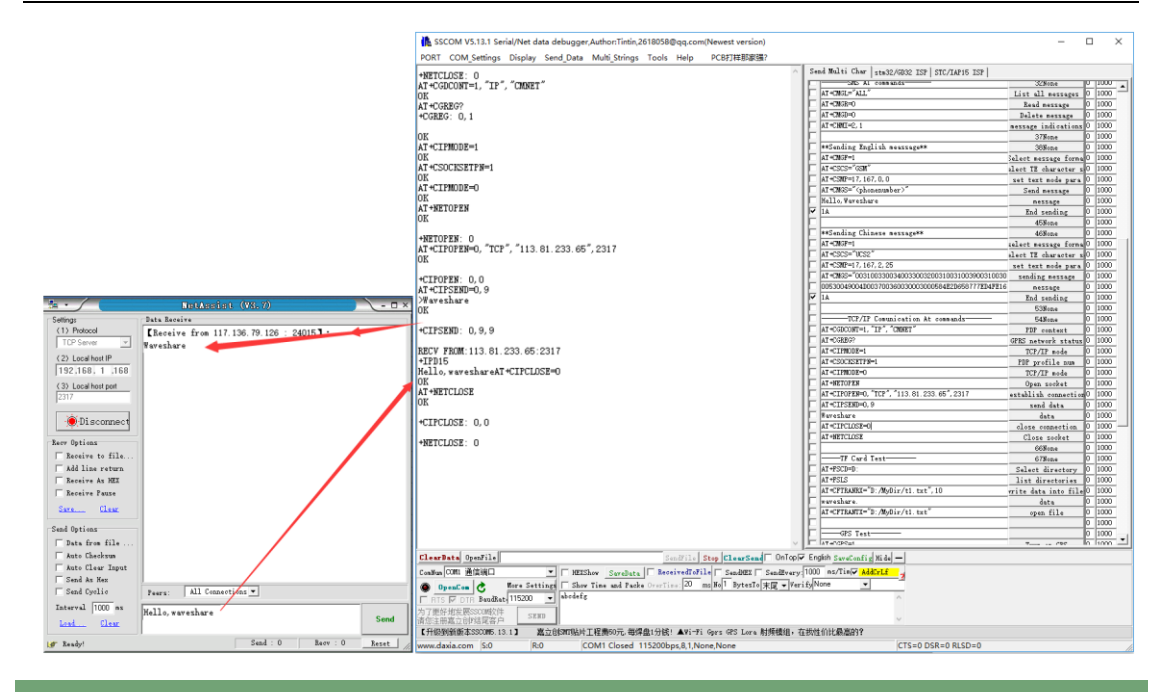

#### <span id="page-17-0"></span>**3. Using with Raspberry Pi**

#### <span id="page-17-1"></span>3.1. Interface overview

The default relationship between SIM7600 control pins and Raspberry Pi IOs is shown in Table 1.

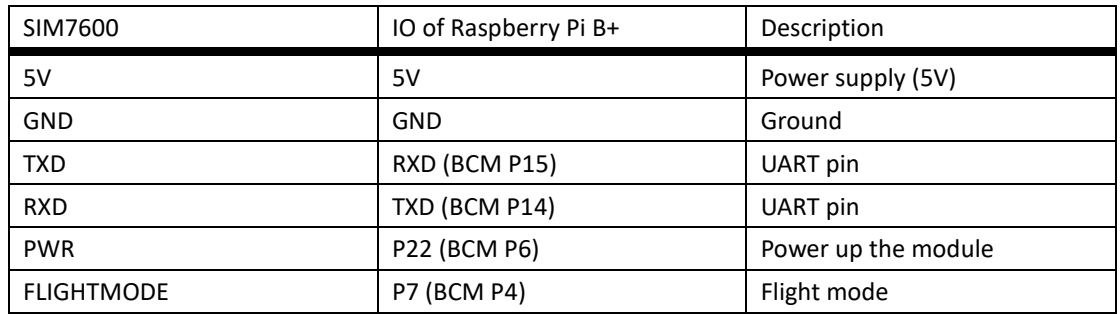

#### **Table 1: The relationship between SIM7600 control pins and Raspberry Pi IOs**

#### <span id="page-17-2"></span>3.2. UART configuration of Raspberry Pi

Because UART of Raspberry Pi is used for Linux console output by default, if we want to use the UART, we need to change the settings. Executing this command to enter the configuration page :

sudo raspi-config

Choose Advanced Options  $\rightarrow$  Serial  $\rightarrow$  no, to disable Linux's use of console UART

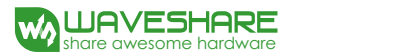

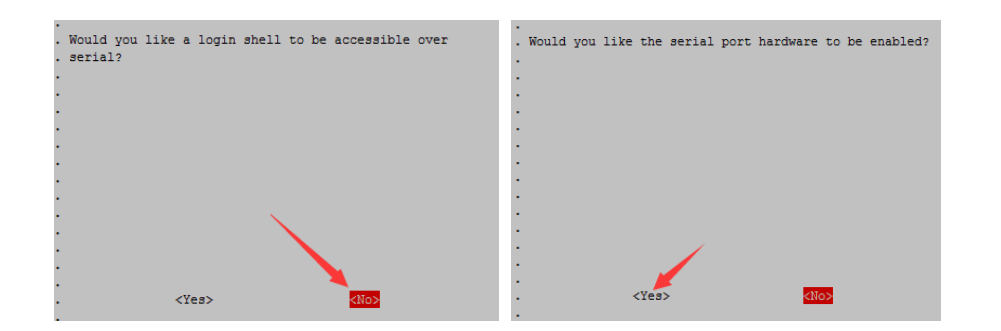

Open /boot/config.txt file, find the below statement and uncomment it to enable the UART. You can directly append it at the end of file as well.

enable\_uart=1

Then reboot.

- <span id="page-18-0"></span>3.3. Init the Raspberry Pi
- 1、 Download the raspberry pi demo code and copy the SIM7600X folder to /home/pi/ directory.

2、 Enter /home/pi/ directory,execute command:

chmod 777 sim7600\_4G\_hat\_init

3、 Open the /etc/rc.local file, then add the context below:

sh /home/pi/SIM7600X/sim7600\_4G\_hat\_init

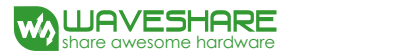

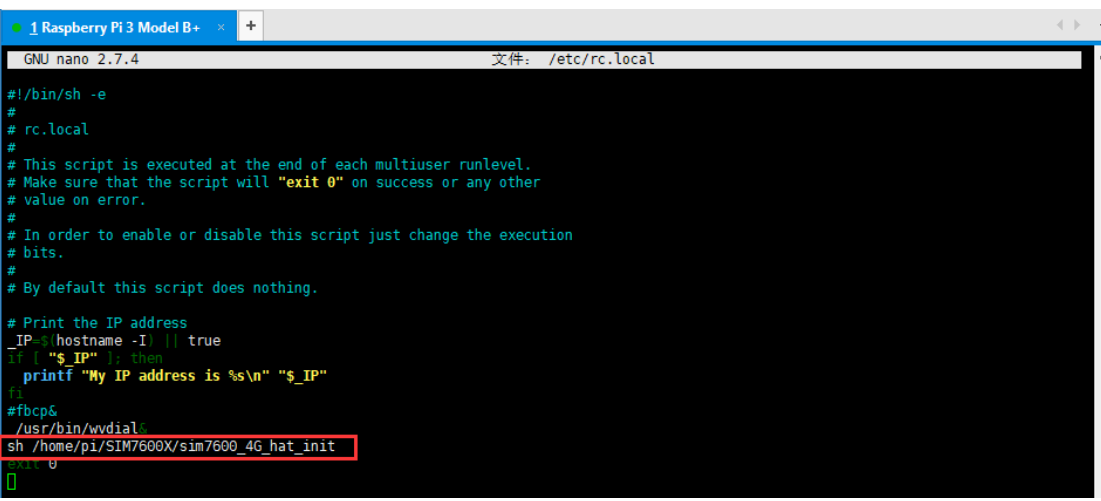

#### <span id="page-19-0"></span>3.4. Minicom for UART debugging on Raspberry Pi

Inserting the module to Raspberry Pi and plug the jumper B,

Install minicom, minicom is a text-based modem control and terminal emulation program for Linux:

sudo apt-get install minicom

Execute command:  $minicom -D /dev/ttySO$  (ttyS0 is the UART of Raspberry Pi 3B)

Baud rate is 115200 by default. If you need to change the baud rate, for example 9600, you can add the parameter -b 9600.

The user UART device of Raspberry Pi 2B/Zero is ttyAMA0, and ttyS0 of Raspberry Pi 3B

Testing Bluetooth function as examples:

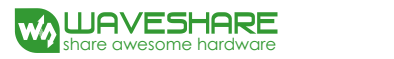

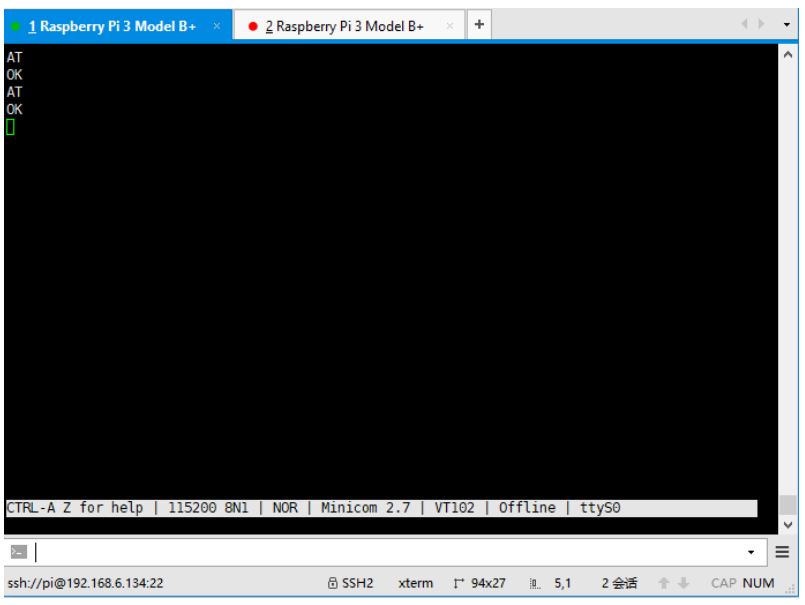

#### <span id="page-20-0"></span>3.5. Examples

- 1、Download the demo code from wiki and copy to the Raspberry Pi (/home/pi/SIM7600X)
- 2、Enter the bcm2835 directory, compile and install the BCM2835 library:

chmod +x configure && ./configure && sudo make && sudo make install

4、 Compile and run the demo (for example:PhoneCall):

Clean up: sudo make clean

Recompile: sudo make

Run the program: sudo ./PhoneCall

Combination command: sudo make clean && sudo make && sudo ./PhoneCall

#### <span id="page-20-1"></span>3.5.1. PHONECALL

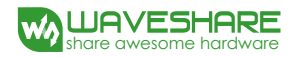

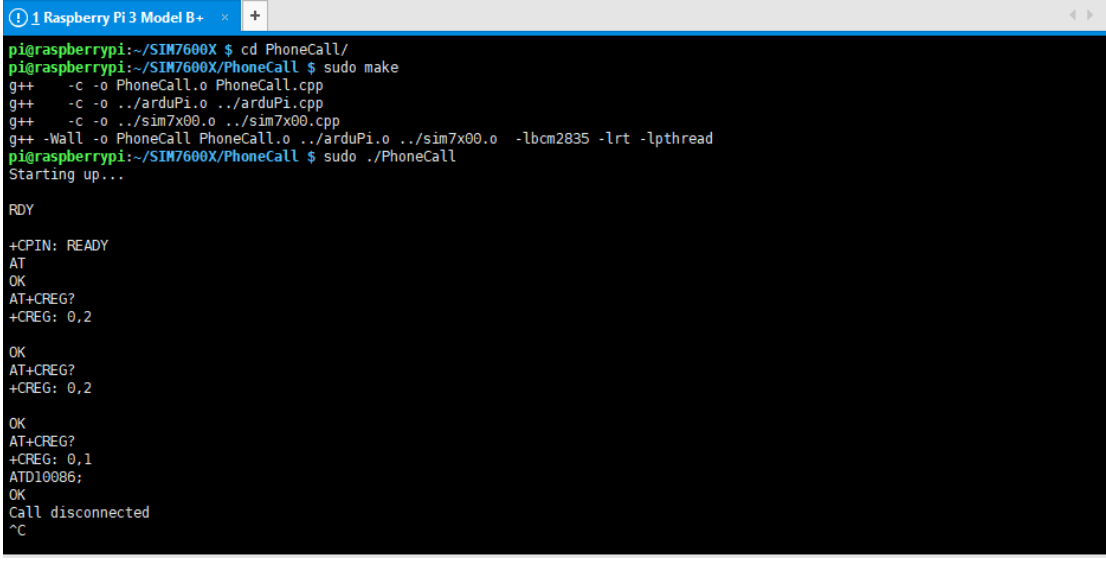

## <span id="page-21-0"></span>3.5.2. SMS

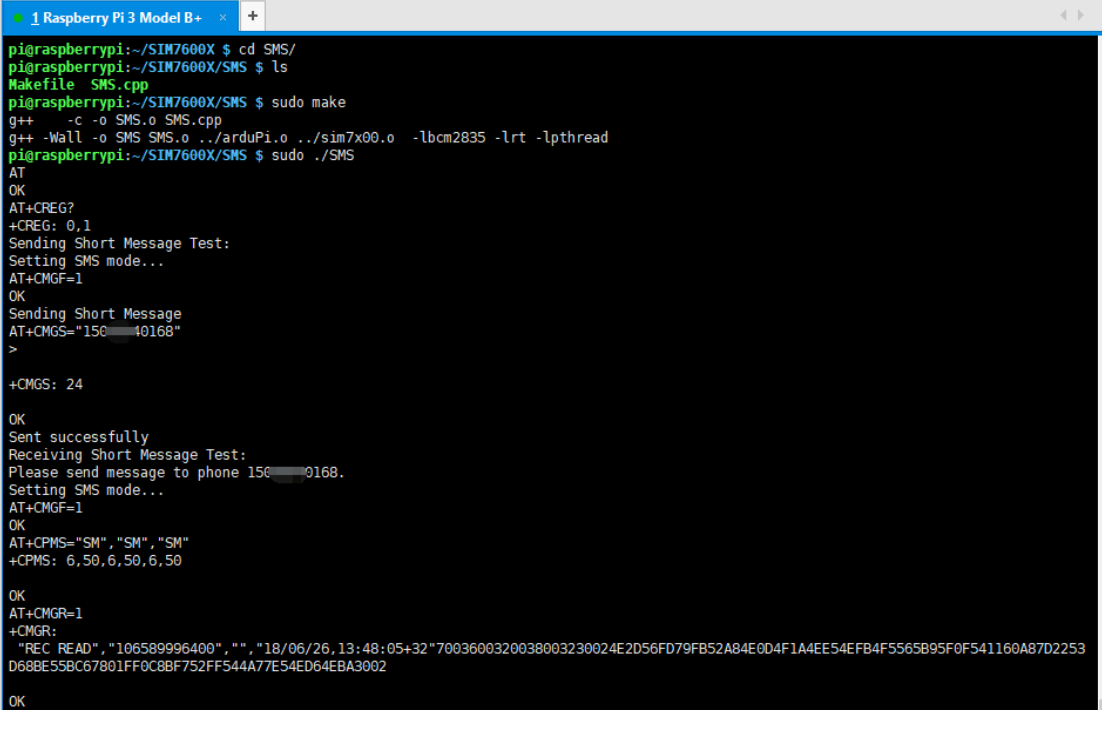

## <span id="page-21-1"></span>3.5.3. GPS

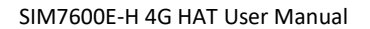

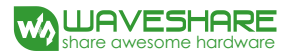

 $\sim 10^{-1}$ 

1 Raspberry Pi 3 Model B+  $\times$  +

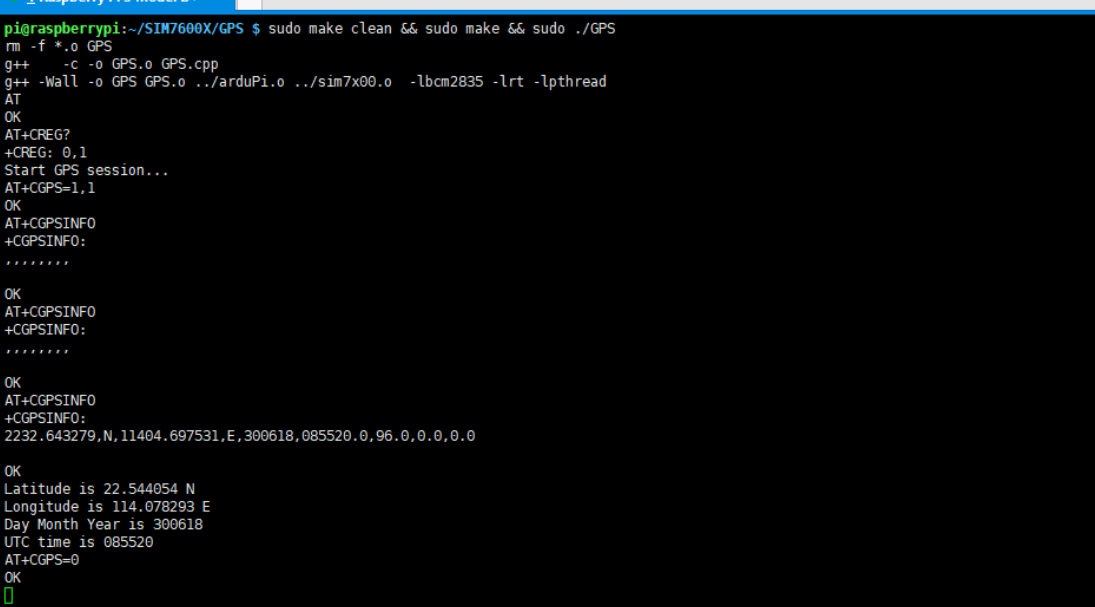

## <span id="page-22-0"></span>3.5.4. TCP

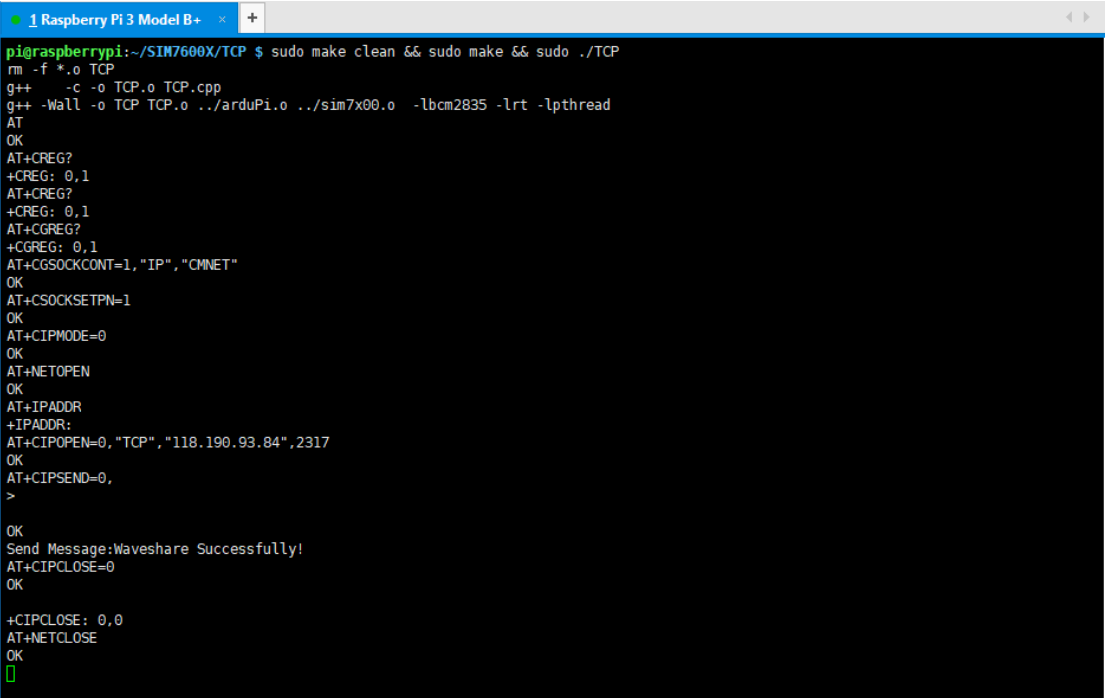

# <span id="page-22-1"></span>3.5.5. FTP

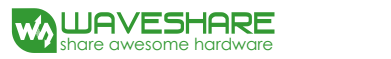

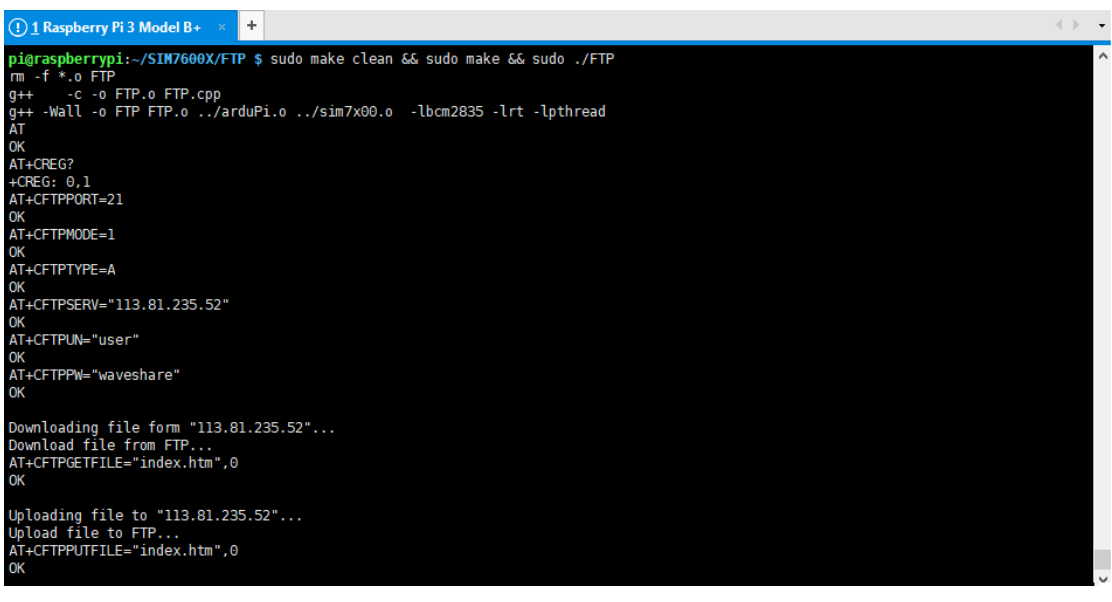

# <span id="page-23-0"></span>**4. Using with Arduino**

#### <span id="page-23-1"></span>4.1. Interface overview

The default relationship between SIM7600 control pins and Arduino is shown in Table 1.

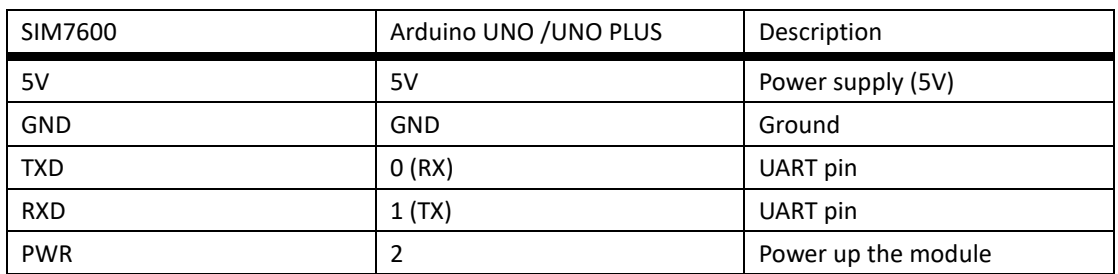

**Table 2: The relationship between SIM7600 control pins and Arduino**

#### <span id="page-23-2"></span>4.2. Install Arduino Library

- 1. Download the Arduino demo code and copy the Waveshare\_SIM7600X\_Arduino\_Library folder to {the Arduino software installation path}/Library/ .
- 2. Run the Arduino IDE, then select the example code as below:

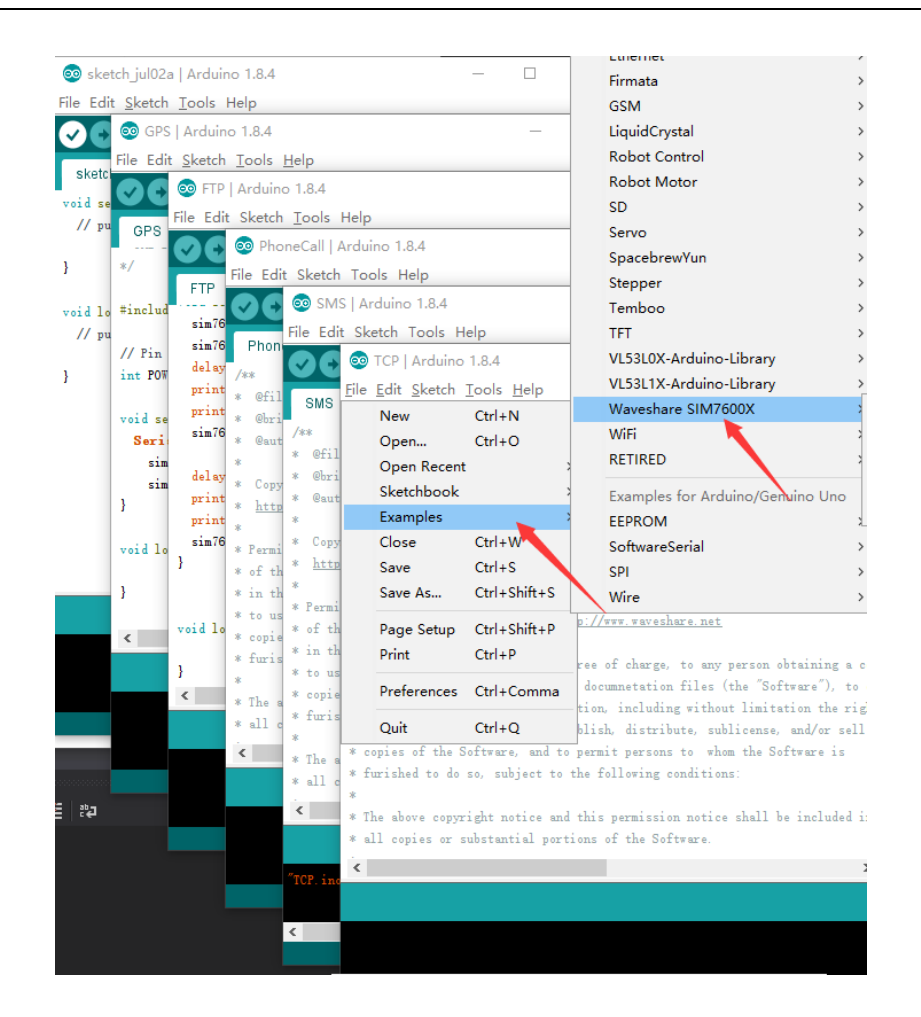

<span id="page-24-0"></span>4.2.1. PHONECALL

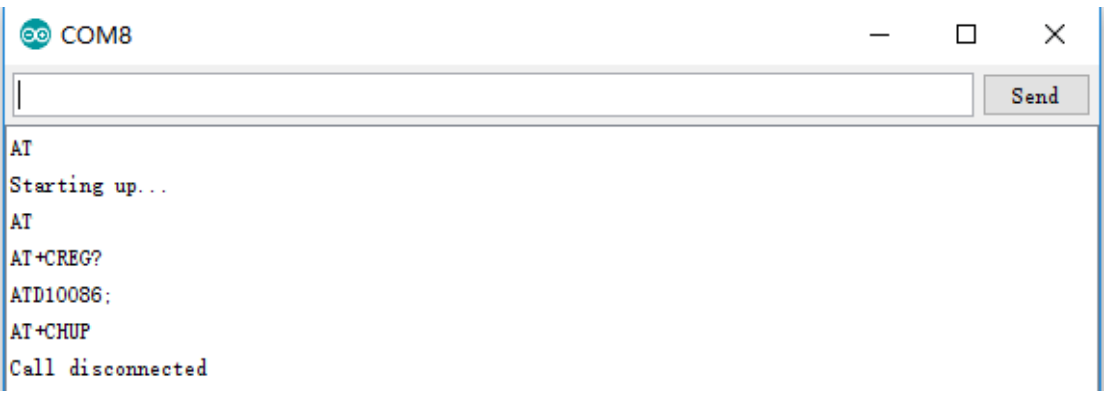

<span id="page-24-1"></span>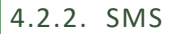

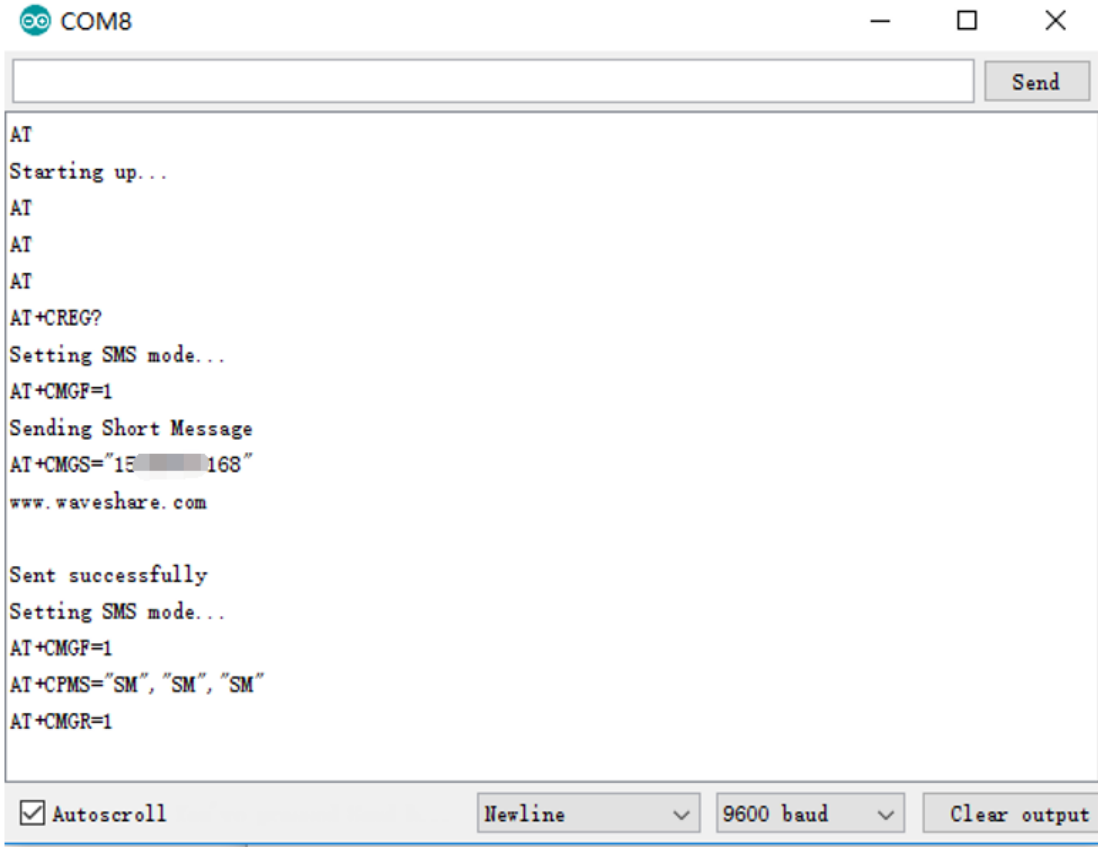

<span id="page-25-0"></span>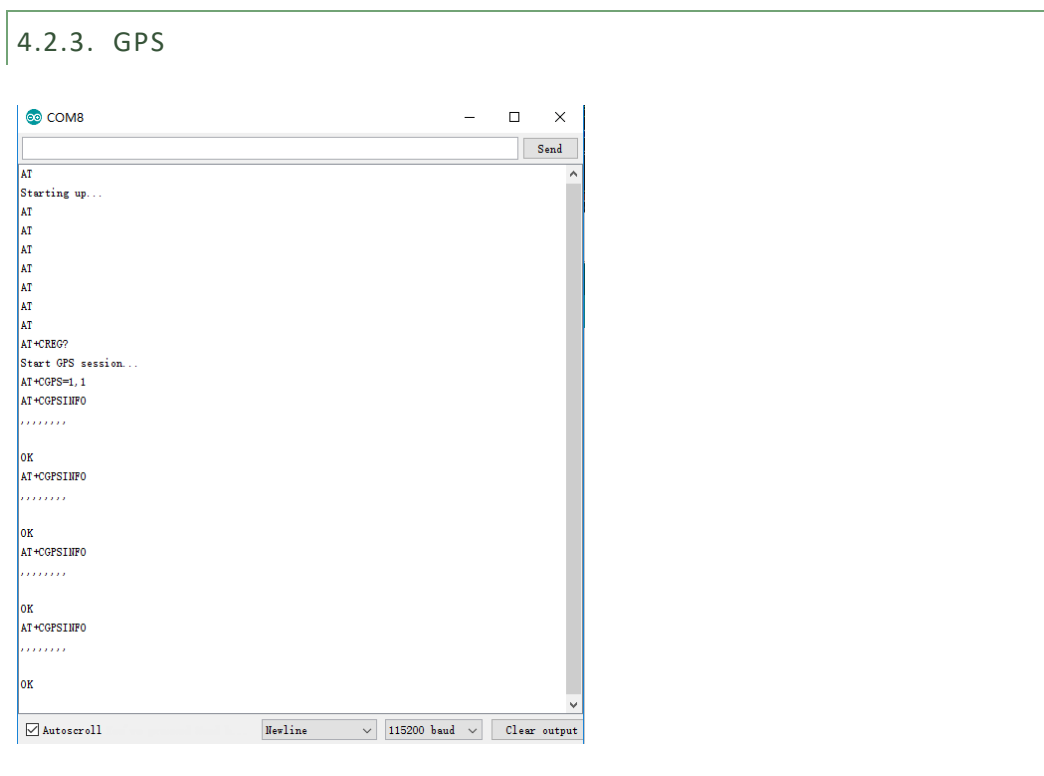

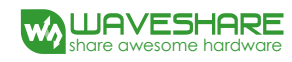

<span id="page-26-0"></span>4.2.4. TCP

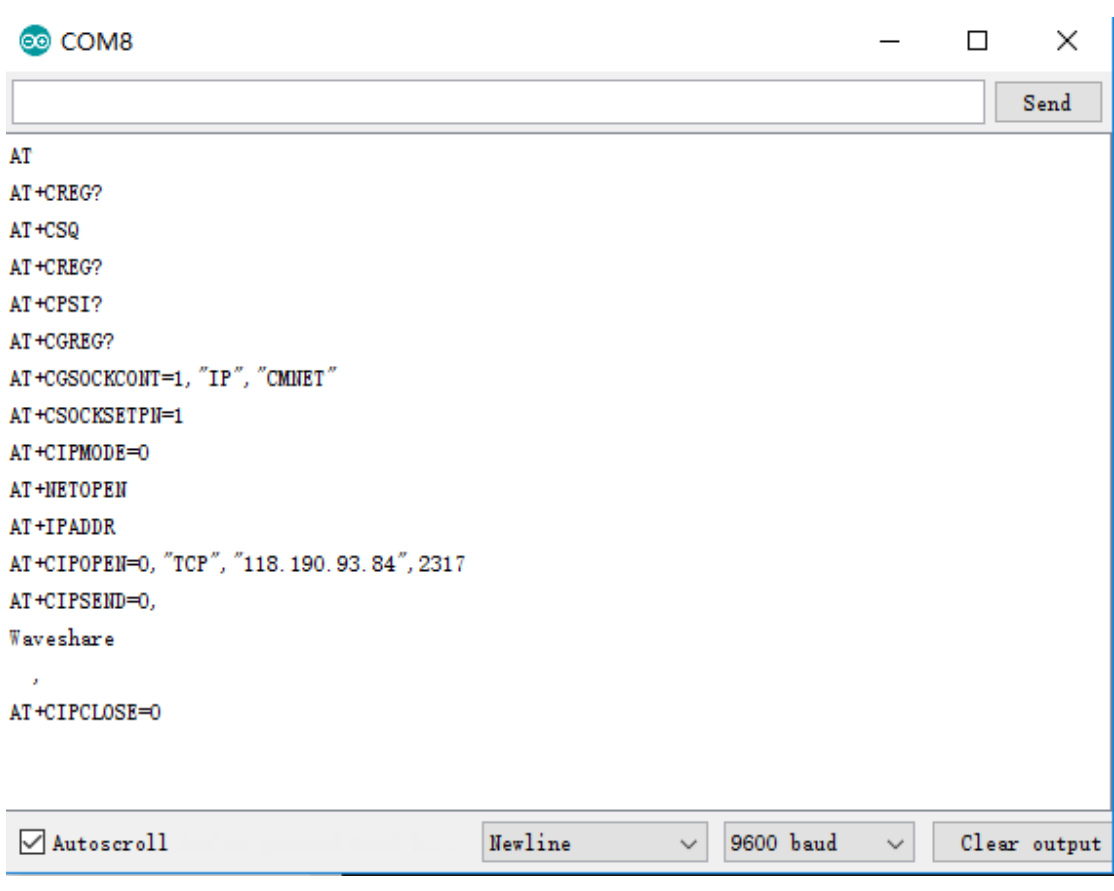

<span id="page-26-1"></span> $4.2.5.$  FTP

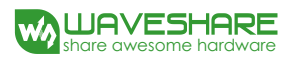

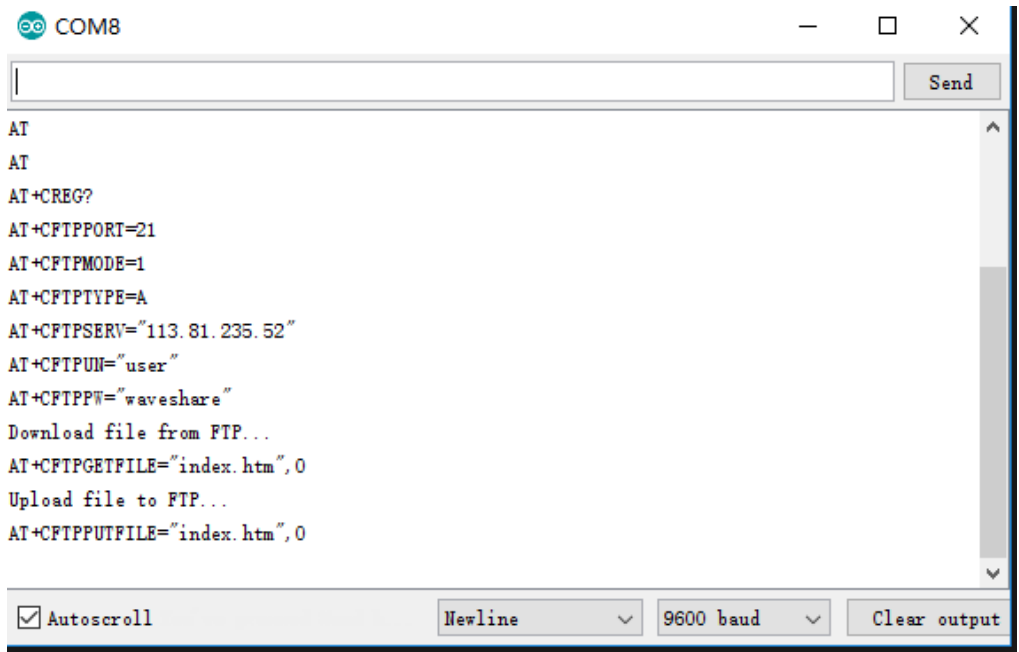